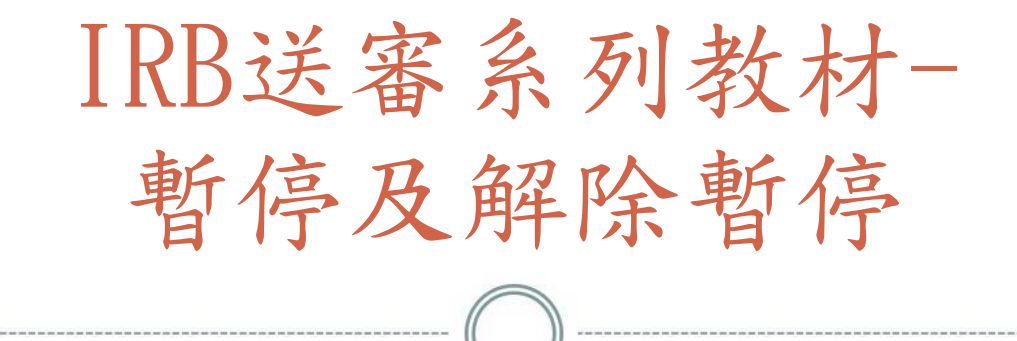

## 人體試驗倫理委員會 製 2022/08/31 VERSION3

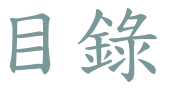

2

- 暫停及解除暫停之申請時機
- HRPMS案件申請暫停/解除暫停之操作步驟 常見問題Q&A

備註:可直接點選目錄項次進行上述項次閱讀

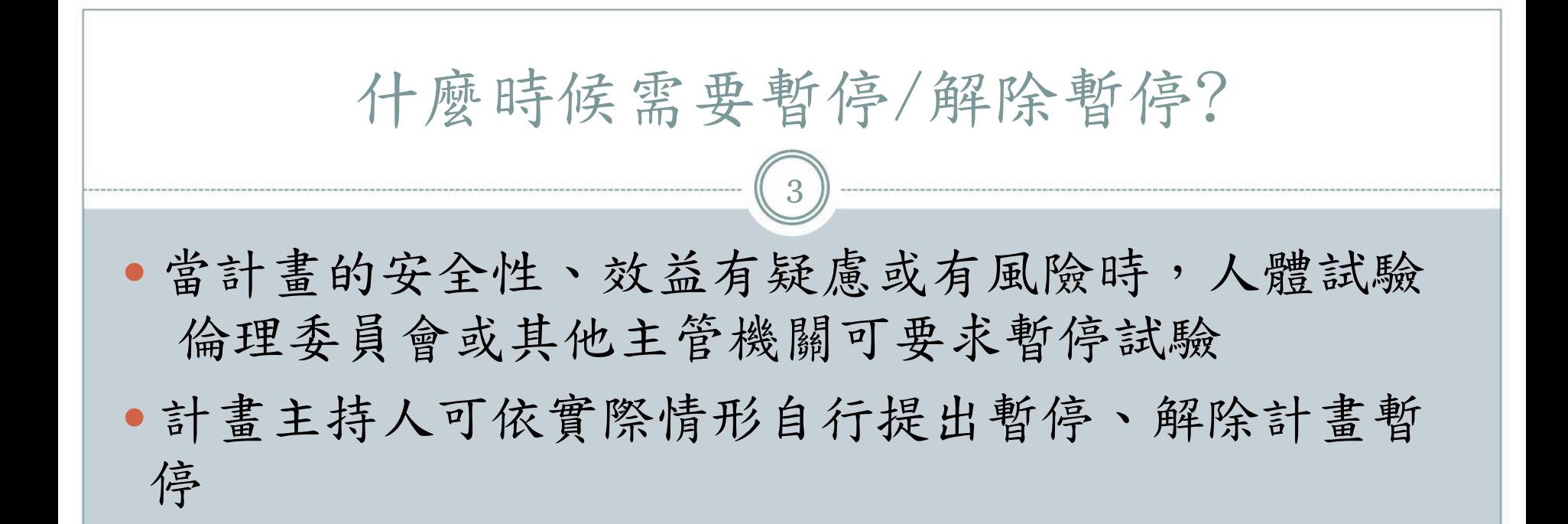

## HRPMS案件申請暫停/解除暫停之操作步驟1 4 日· 功能清單 登入HRPMS系統,於左手邊功能 中 二基本資料建權 --- 日基本資料檔 清單,選擇暫停/解除計畫暫停 中 二人體試驗申請 一回新案申請及查詢 一圓期中報告申請 一回結案報告申請 一圓行政變更申請 一圓非行政變更申請 一圓研究不遵從案件申請 - - - - - D 院内嚴重不良事件及非預1 一圓院外非預期且相關嚴重不! 一圓試驗終止 一圓試驗暫停 国解除計畫暫停申請

**2 0 2 2 / 0 8 / 3 1 V E R S I O N 3**

□□撤案申請

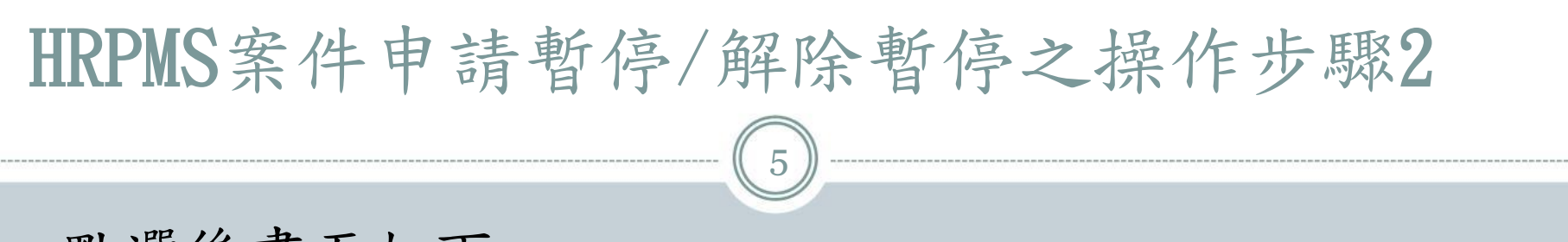

- 點選後畫面如下:
- 原IRB案號:於下拉式選單點選本次預暫停/解除暫停 之案件

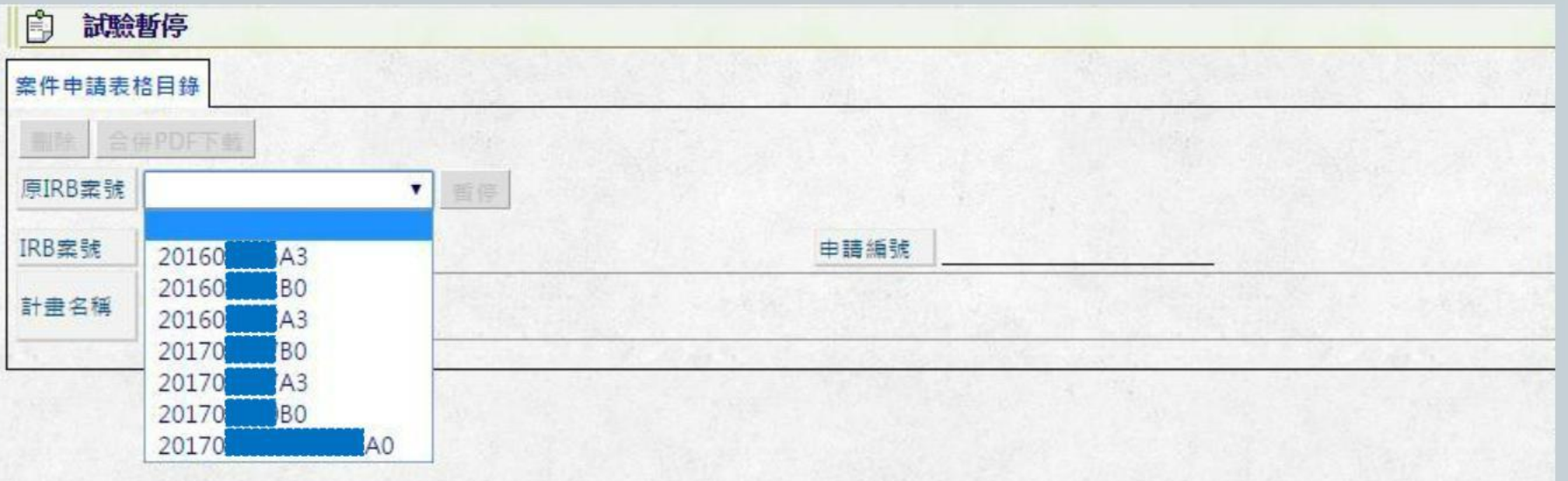

**2 0 2 2 / 0 8 / 3 1 V E R S I O N 3**

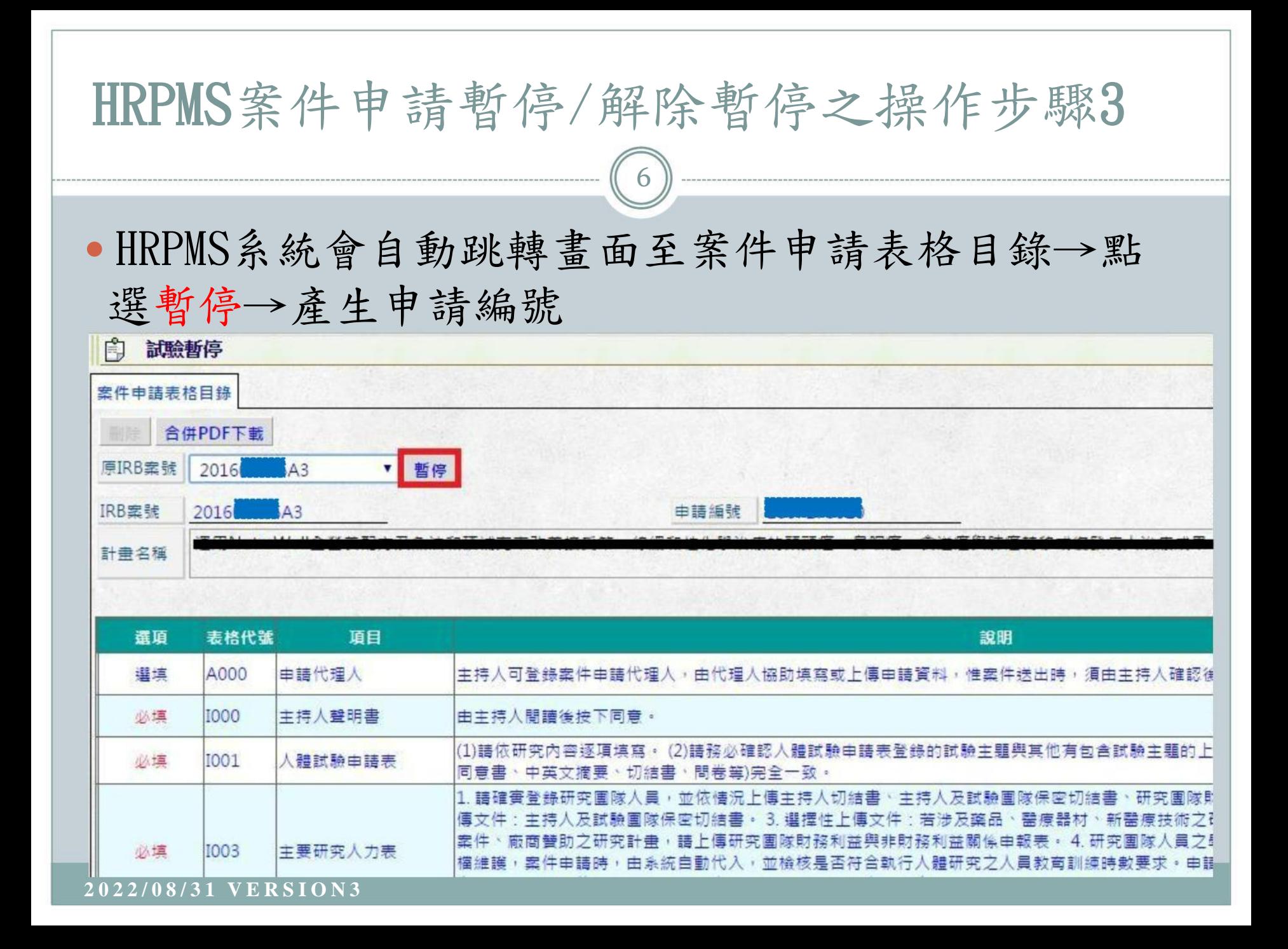

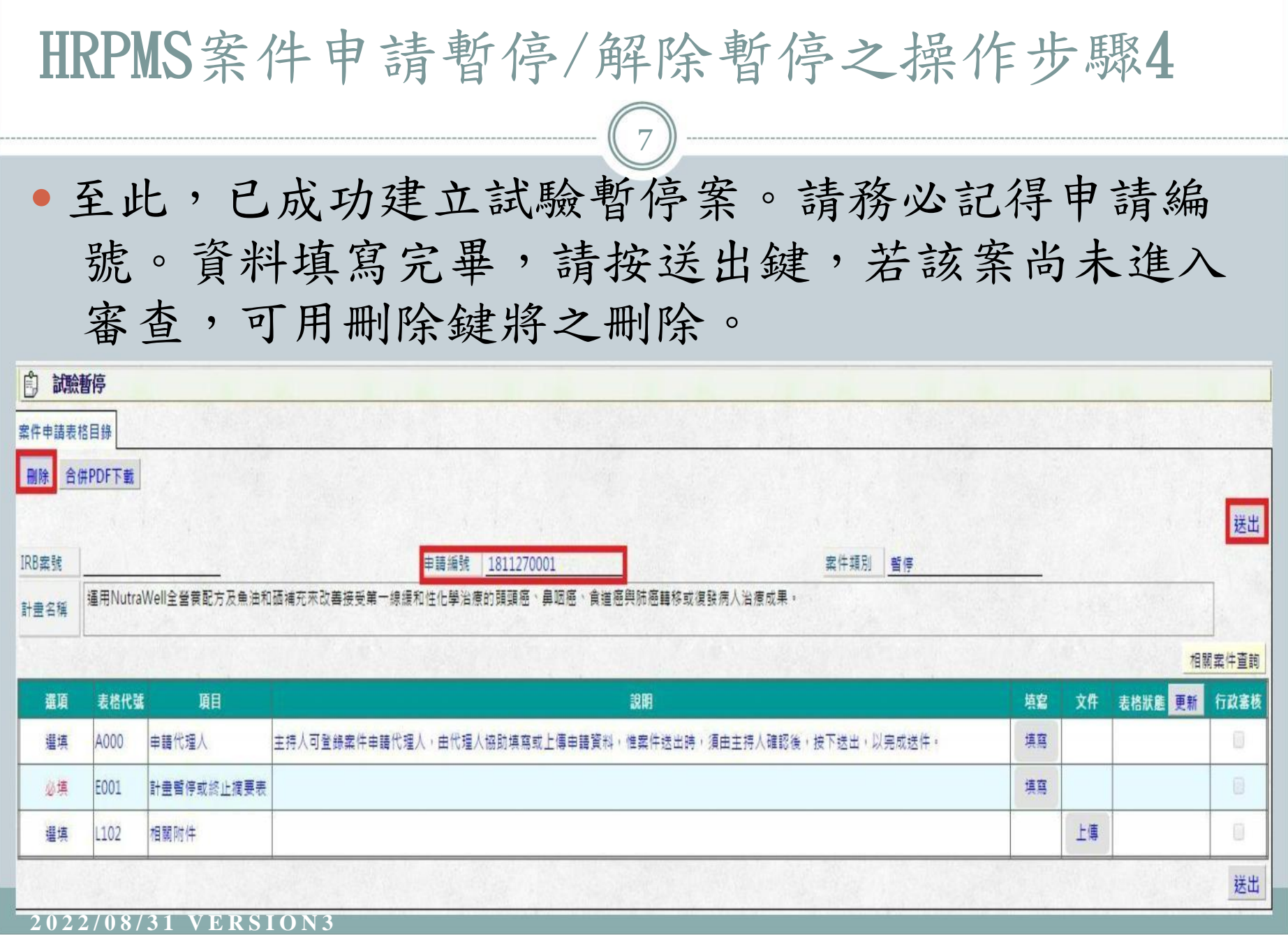

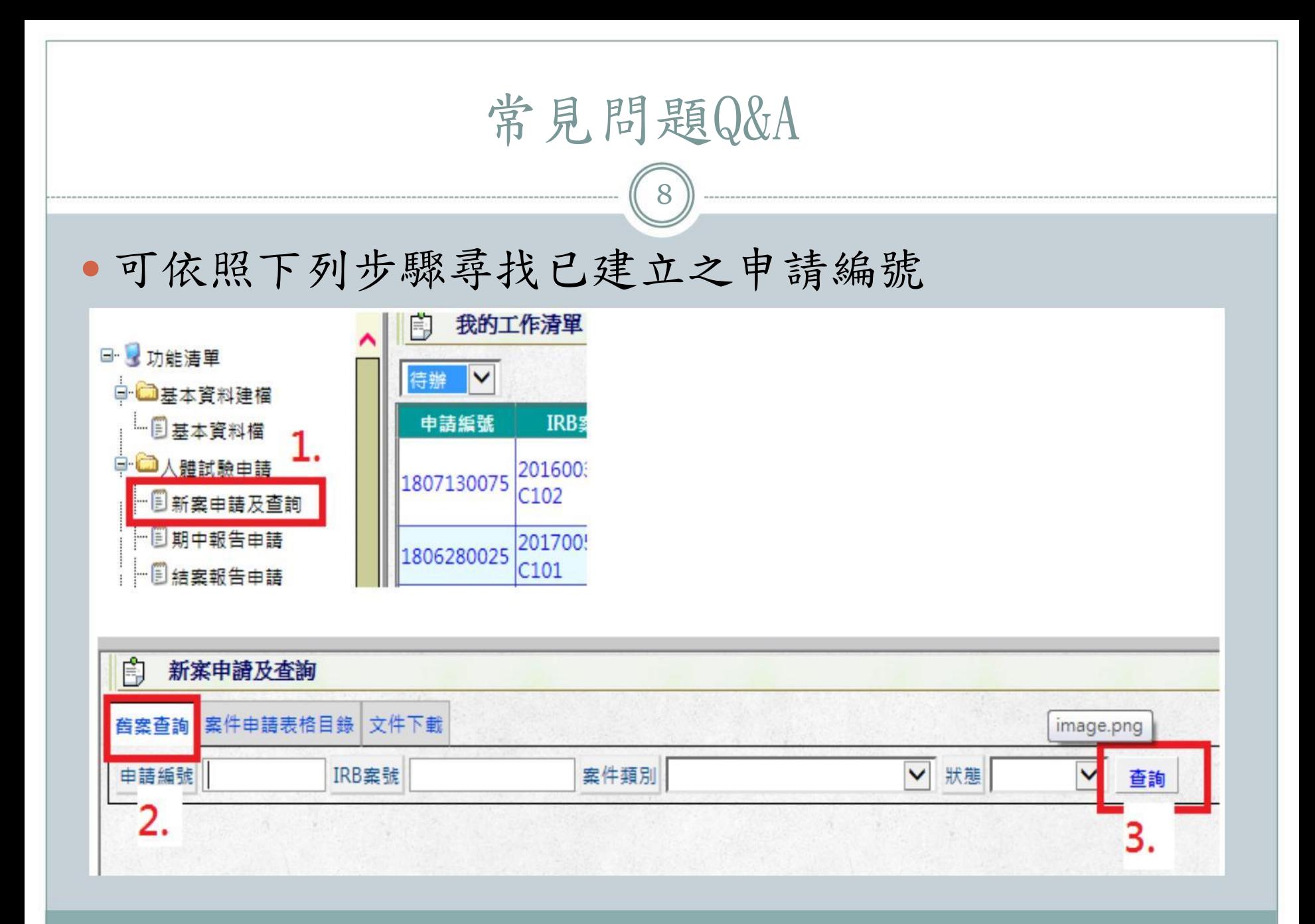

**2 0 2 2 / 0 8 / 3 1 V E R S I O N 3**

常見問題Q&A

9

- 使用HRPMS系統時,若有跳出任何錯誤訊息,請將訊 息截圖並寄EMAIL給IRB經辦,以利了解問題進行後續 處理。
- 試驗贊助廠商應檢附公文說明暫停之理由。
- 應說明:計畫主持人必須妥善處理計畫暫停後受試者 之後續權益保障。
- 暫停後仍需依照規定頻率繳交期中或結案報告,若有 變更亦需檢送至本會。